## **MISE A JOUR DE LA ROM ANDROID**

## **TABLETTE : TEO10P-RK1BK16**

Dans le cas où la tablette indique que l'appareil n'est pas certifié Google PLAY protect. Merci de bien vouloir suivre les étapes ci-dessous afin de procéder à la mise à jour de la ROM.

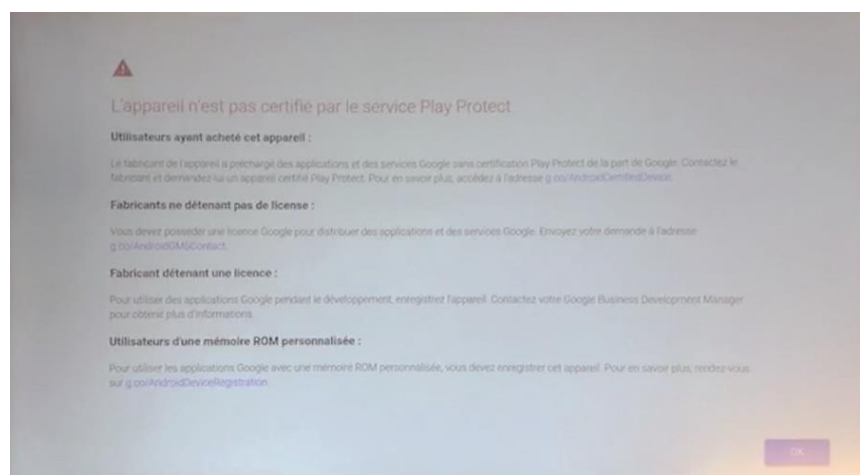

## **Prérequis :**

- 1. Charger la batterie de la tablette à 100 %
- 2. Télécharger le fichier **TEO10P\_ROM\_UPDATE.zip**
- 3. Le fichier TEO10P\_ROM\_UPDATE.zip contient :
	- a. Un dossier : **PhoenixSuit\_V1.10**
	- b. Un fichier Image : **HDX-F107-1200x1920-sq-wifi-8723cs-s5k4ec(flash)+gc2145 gsensor-mir3da-gslx680new-20181206.img**
- 4. Se munir du câble USB fourni avec la tablette

## **COMMENT EFFECTUER A LA MISE A JOUR ?**

- 1. Extraire le contenu de l'archive **TEO10P\_ROM\_UPDATE.zip**
	- a. Clic droit sur l'archive > Ouvrir avec > Explorateur Windows

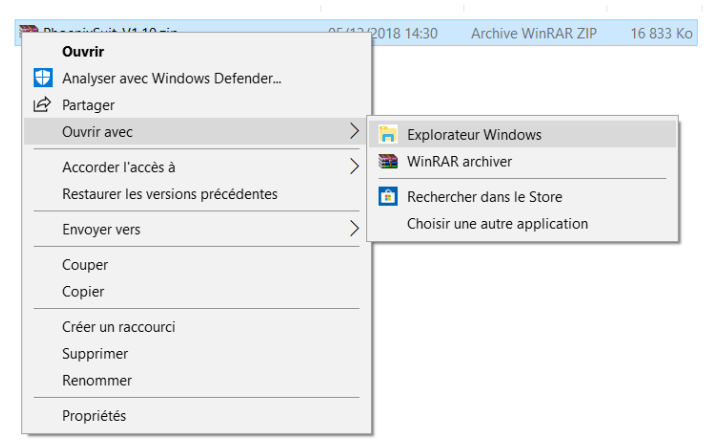

b. Cliquer sur « Extraire tout » et sélectionner le bureau

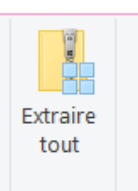

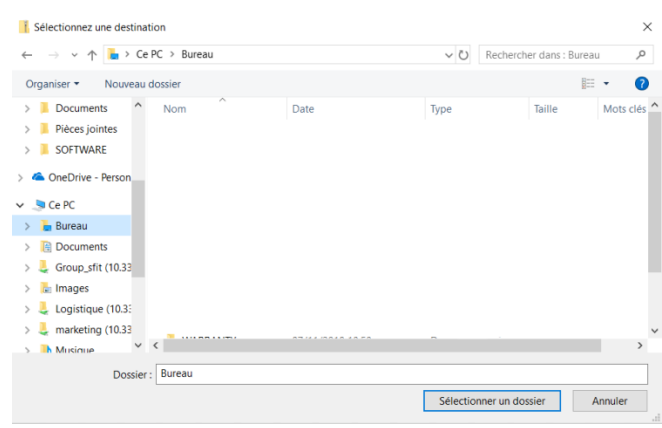

2. Ouvrir le dossier **TEO10P\_ROM\_UPDATE** qui vient d'être ajouté sur votre bureau

3. Ouvrir le dossier **PhoenixSuit\_V1.10** et ouvrir le fichier **PhoenixSuit.exe**

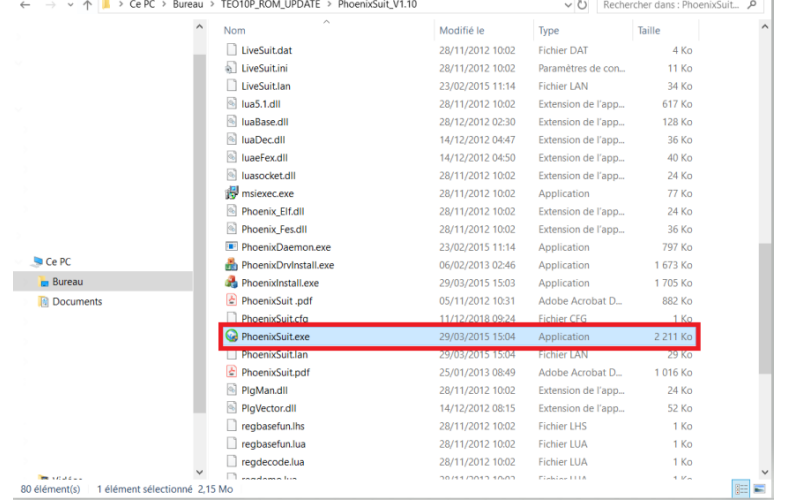

- 4. Allumer la tablette.
- 5. Brancher la tablette à l'ordinateur à l'aide du câble USB fourni
- 6. L'écran suivant s'affiche quand la tablette est correctement connectée au PC :

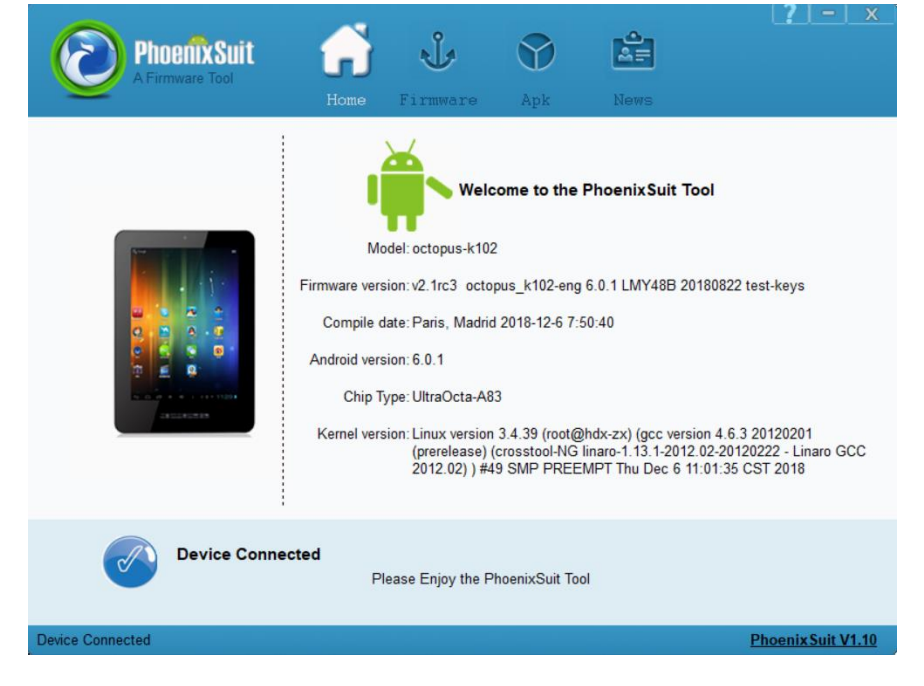

7. Sélectionner l'onglet Firmware et cliquer sur le bouton image

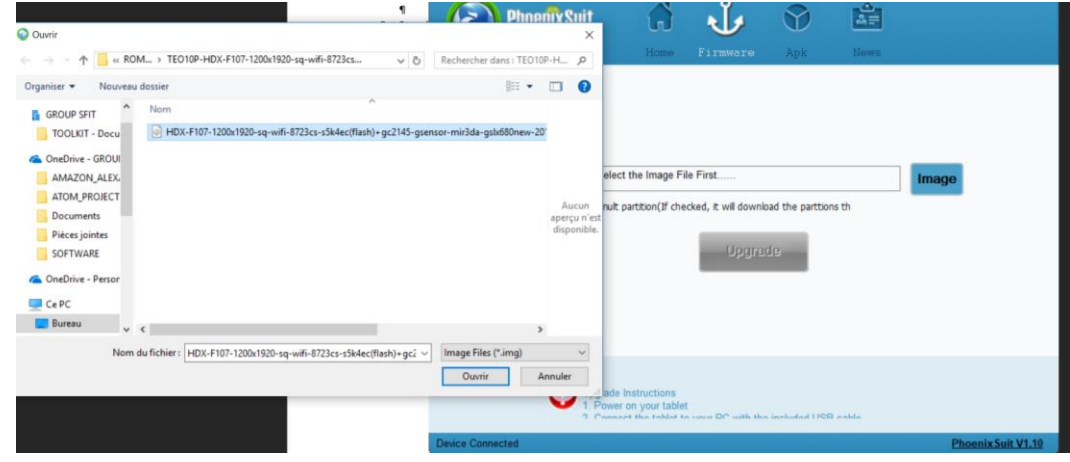

8. Sélectionner le fichier **HDX-F107-1200x1920-sq-wifi-8723cs-s5k4ec(flash)+gc2145-gsensormir3da-gslx680new-20181206.img** présent dans le dossier : **TEO10P\_ROM\_UPDATE**

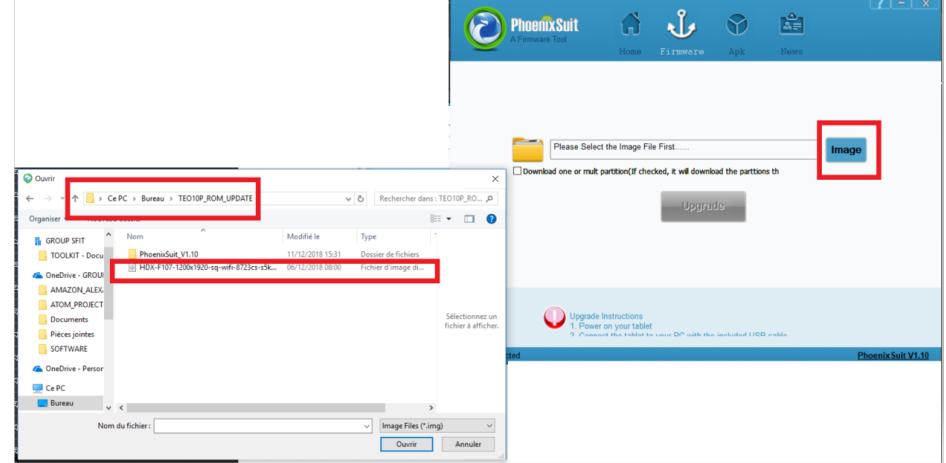

9. Sélectionner les options suivantes :

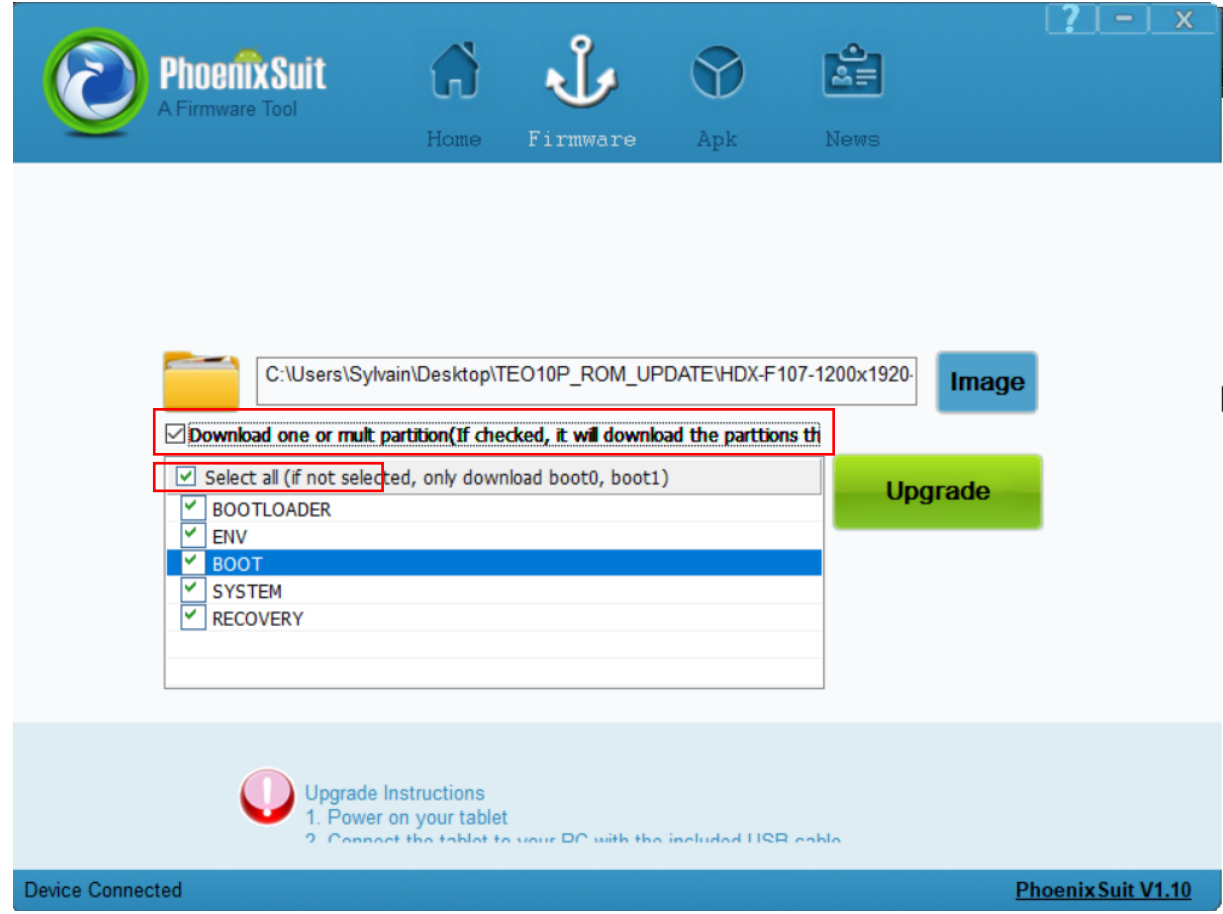

10. Cliquer sur upgrade

**A PARTIR DE CETTE ETAPE, IL EST INDISPENSABLE DE NE PAS DEBRANCHER LA TABLETTE**

11. Répondre **YES** à la question : **Upgrade Firmware to device ?**

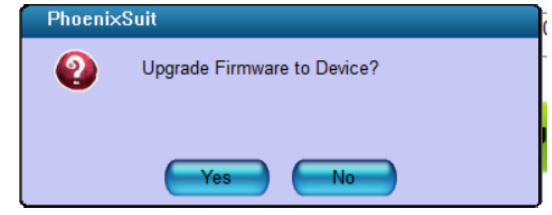

12. Quand la fenêtre suivante s'ouvre, répondre **NO**

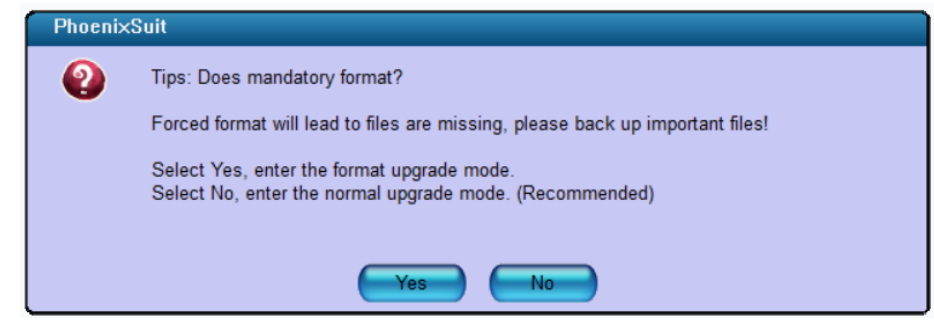

13. La mise à jour de la tablette démarre :

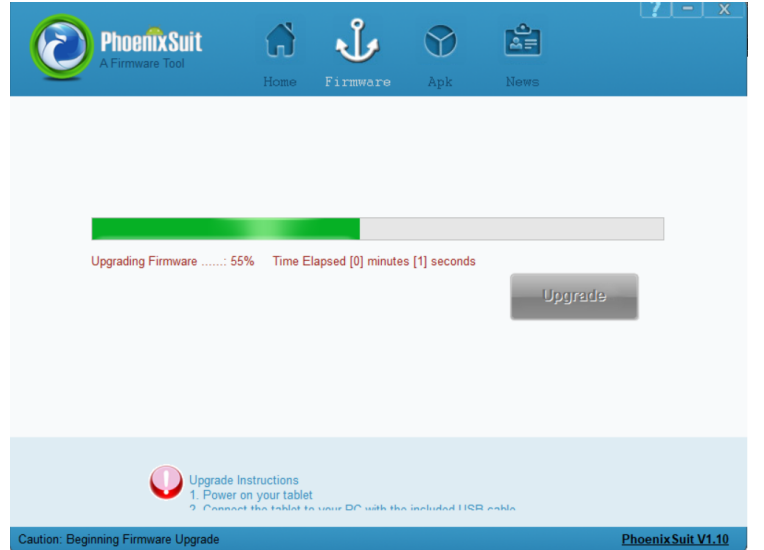

14. Une fois la mise à jour effectuée, le message suivant apparaît :

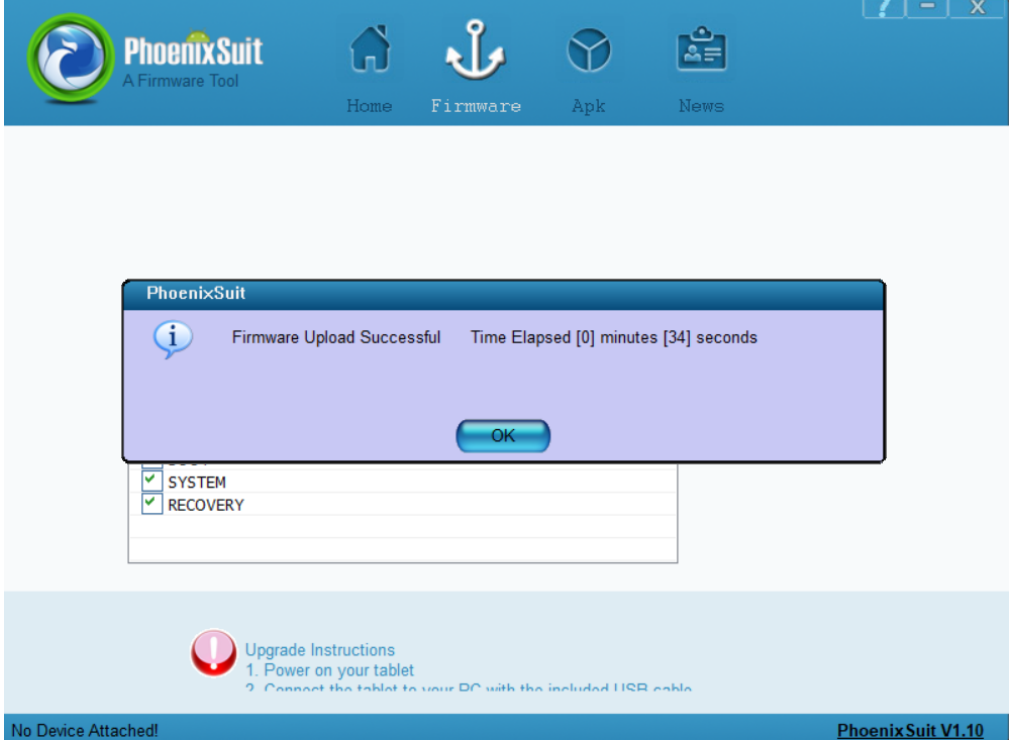

15. Cliquer sur **OK**. La tablette redémarre. Vous pouvez débrancher la tablette